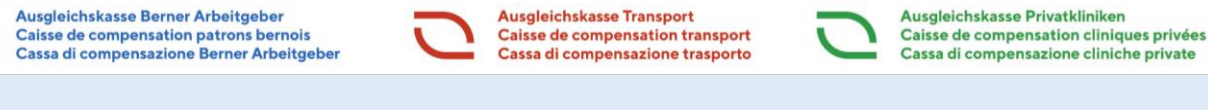

# **connect-** *Instructions pour le rôle d'administrateur*

#### **Portail connect - Bienvenue**

Dès que nous aurons créé pour vous l'accès à connect, vous recevrez une invitation par e-mail ou par courrier, accompagnée d'un code.

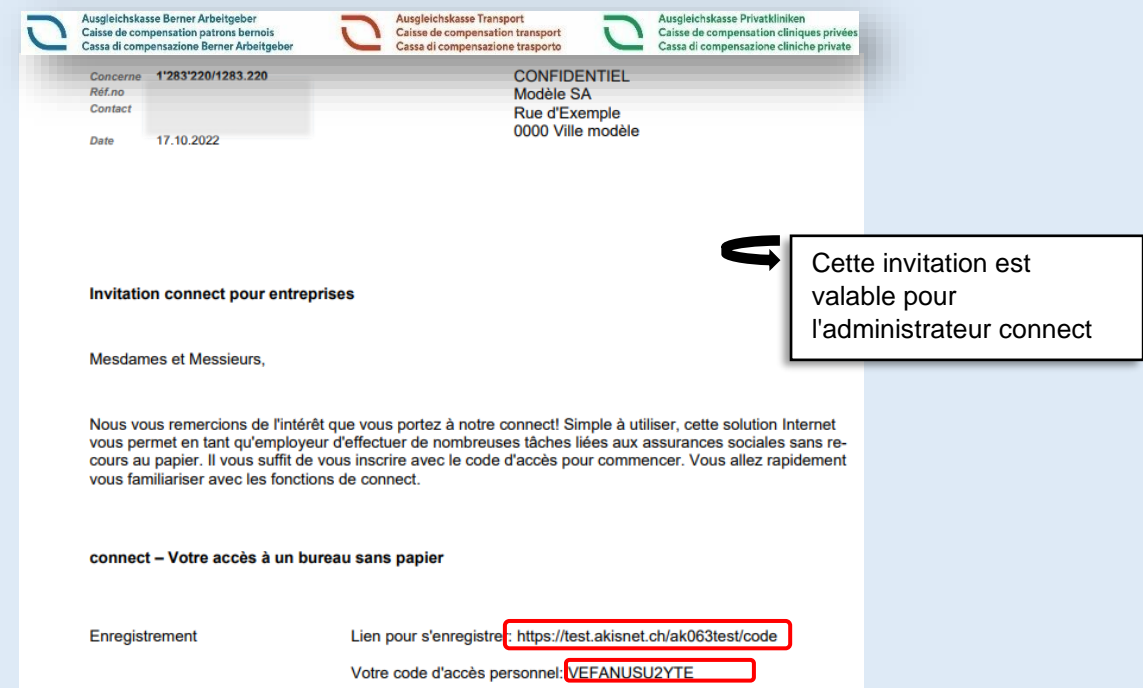

1. Cliquez ensuite sur le lien d'enregistrement et la fenêtre Code d'accès s'ouvre. Saisissez le **code** d'accès de l'invitation.

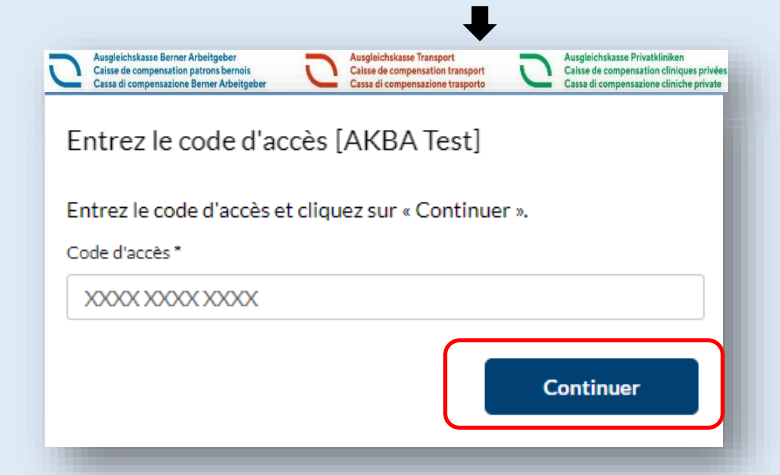

2. Saisissez votre adresse e-mail en tant qu'administrateur

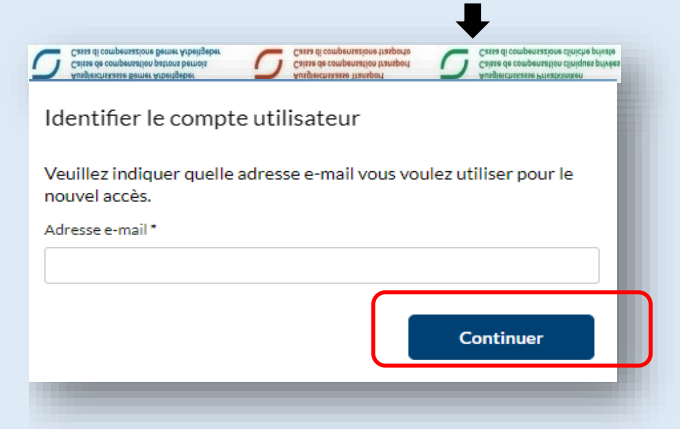

Version 11.2023/ Instructions pour le rôle d'administrateur 1000 de la commune de la commune 1/7

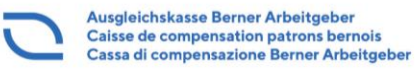

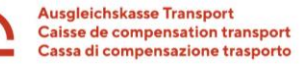

3. Vous recevrez un e-mail à l'adresse e-mail enregistrée. Sélectionnez **le lien dans l'e-mail** et saisissez le **code** indiqué

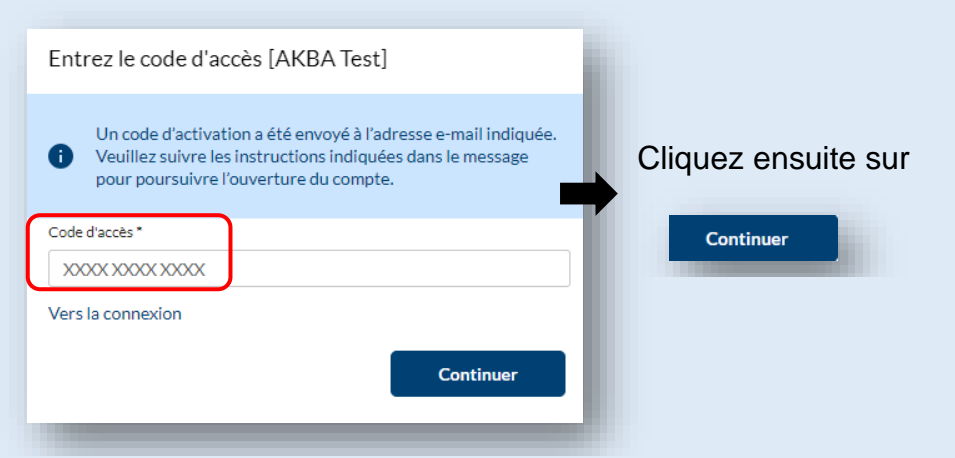

4. Veuillez remplir la boîte de dialogue et sélectionner créer

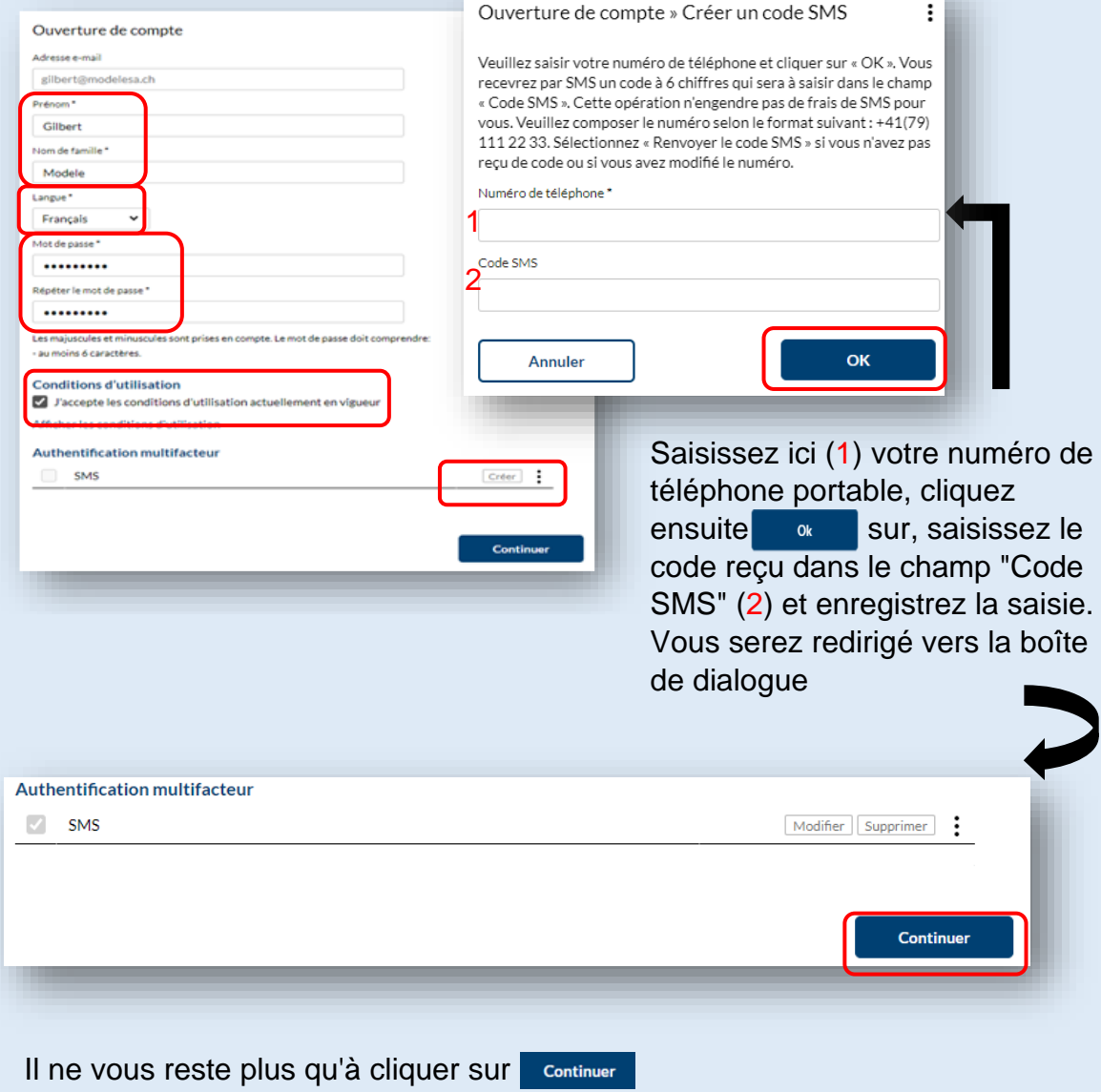

L'enregistrement en tant qu'utilisateur et administrateur est terminé et vous pouvez vous connecter et utiliser les fonctions pratiques de connect.

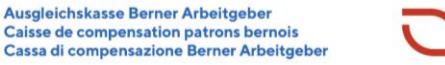

### **Autoriser une autre personne à se connecter:**

**P** 

**Veuillez préparer les données suivantes: Nom, prénom, adresse e-mail et numéro de téléphone portable du nouvel ayant droit.**

1. Choisissez tout en haut à droite avec les trois points l'option de menu **« Gestion des utilisateurs »**

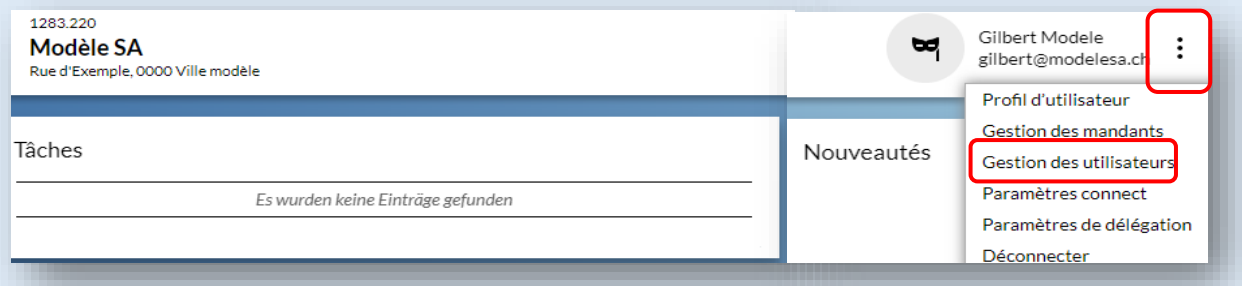

1. 2. Dans la gestion des utilisateurs, sélectionnez "**Nouveau**" à l'aide des 3 points

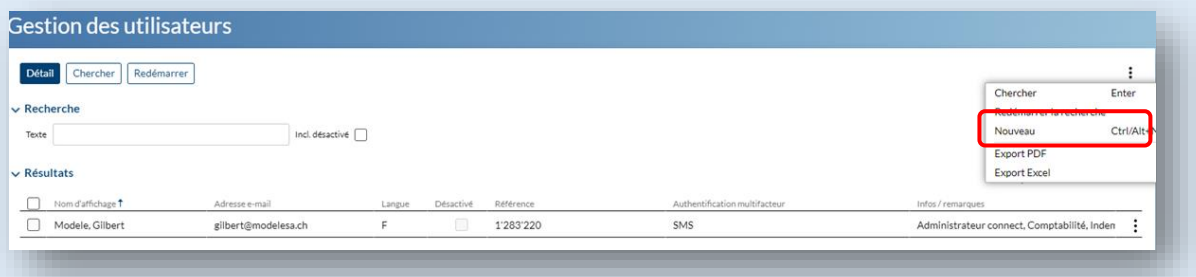

3. Veuillez saisir l'adresse e-mail du nouvel ayant droit et cliquer sur

**Continuer** 

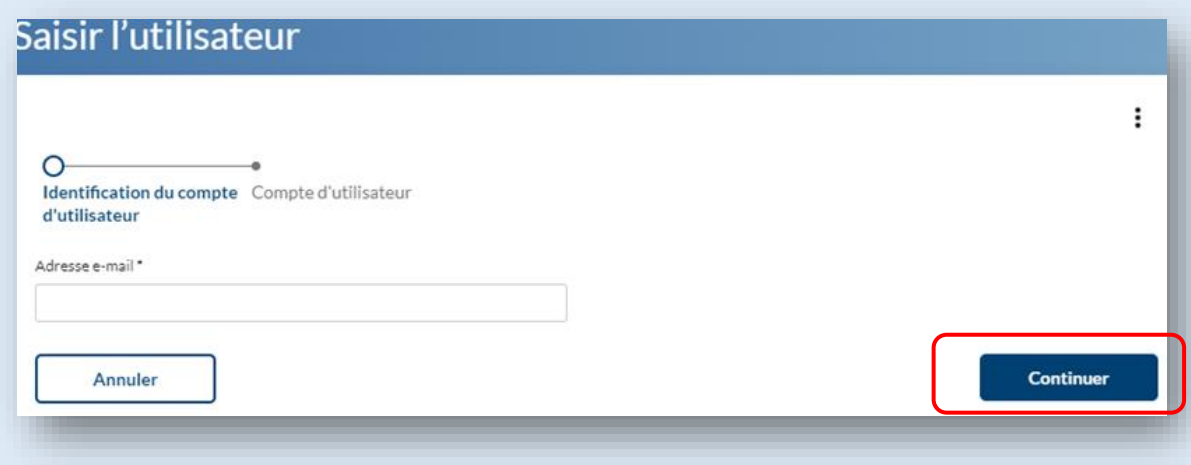

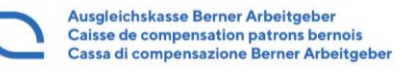

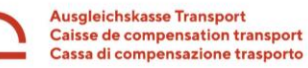

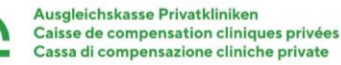

4. Saisissez le prénom, le nom de famille et cliquez, lors de l'authentification à facteurs multiples, sur Créer

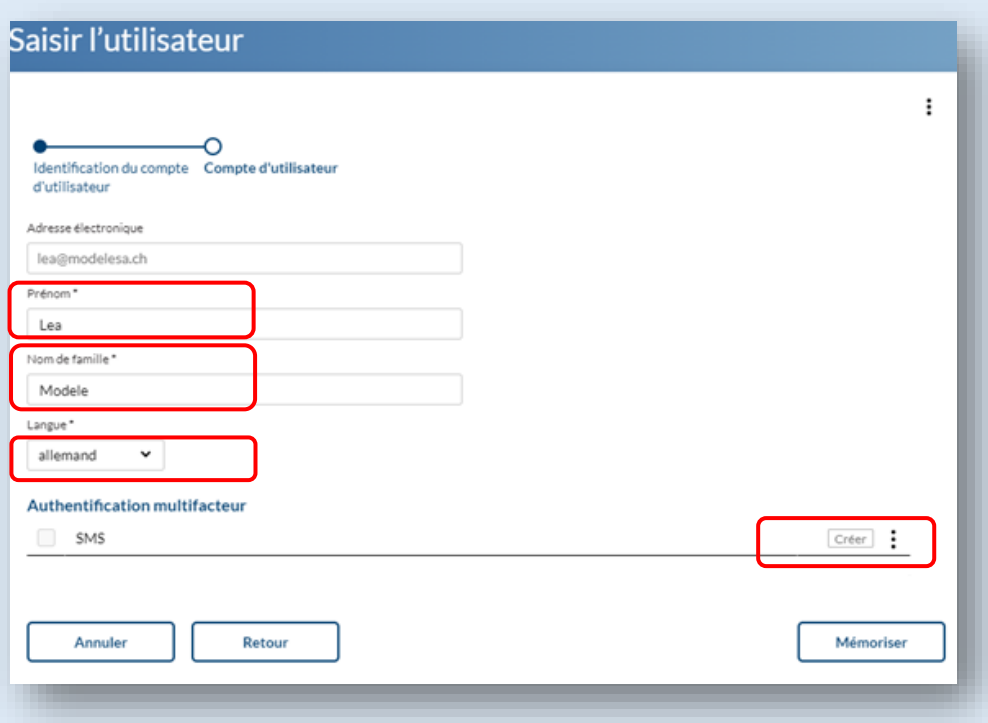

5. Veuillez inscrire le numéro de portable du nouvel ayant droit (1) et saisir après **REPUIPE CODE SMS (2) que le nouvel utilisateur a reçu sur son portable** 

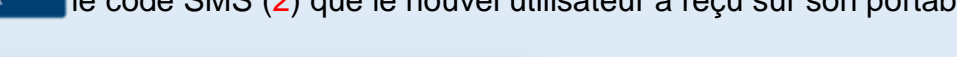

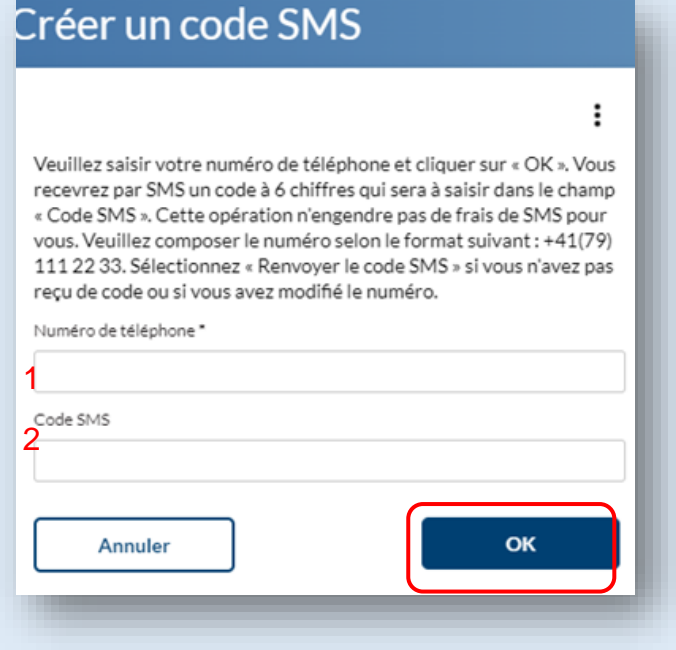

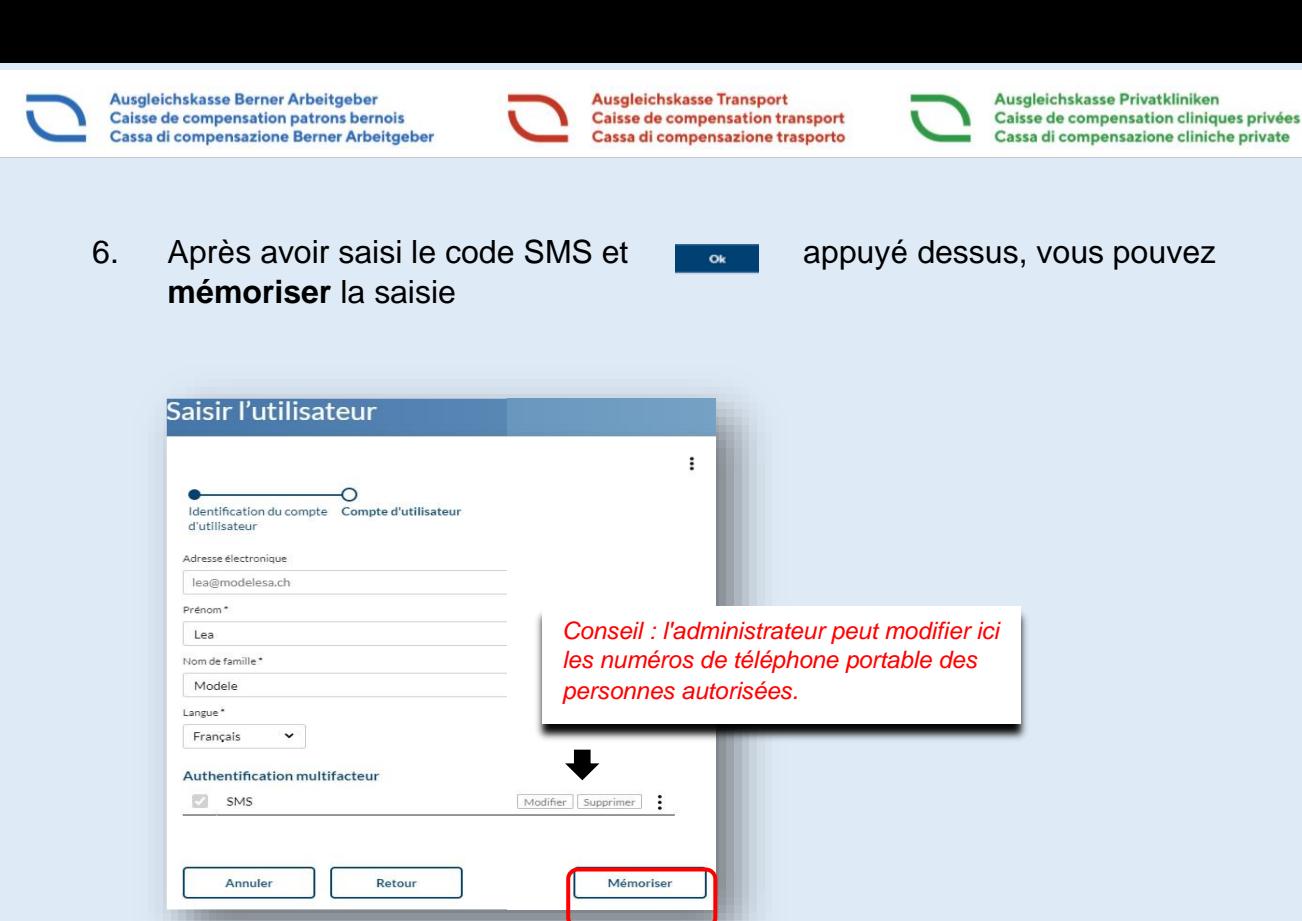

Vous trouverez les étapes suivantes dans le factsheet « Instructions pour le rôle utilisateurs ».

# **Attribuer ou supprimer des autorisations supplémentaires:**

**P** 

1. Uniquement pour les personnes ayant le rôle d'administrateur: Si vous souhaitez également attribuer des droits d'administrateur à la personne nouvellement autorisée ou lui retirer des autorisations, sélectionnez la personne dans la gestion des utilisateurs et cliquez sur **Détail**

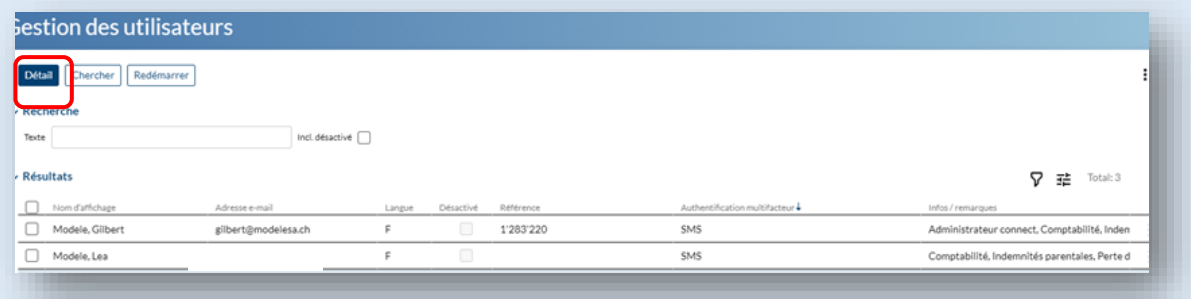

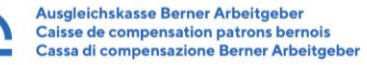

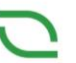

2. Veuillez cliquer sur " **Editer** " et cocher en plus dans les autorisations le droit d'administrateur connecté ou supprimer des thèmes dans les utilisateurs et **mémoriser** le processus

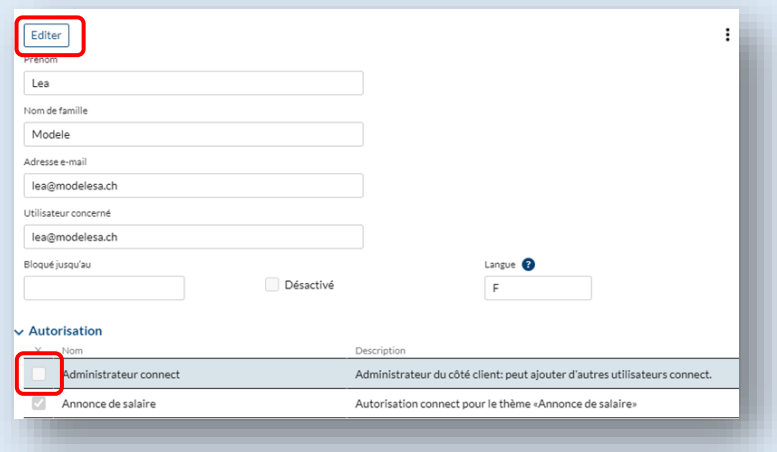

## **Désactiver la personne sortie en connect:**

**P** 

**L'administrateur a la responsabilité de désactiver les personnes qui ont démissionné.**

1. Uniquement pour les personnes ayant le rôle d'administrateur: appelez la « **gestion des utilisateur** » en cliquant sur les trois points à l'extrême droite

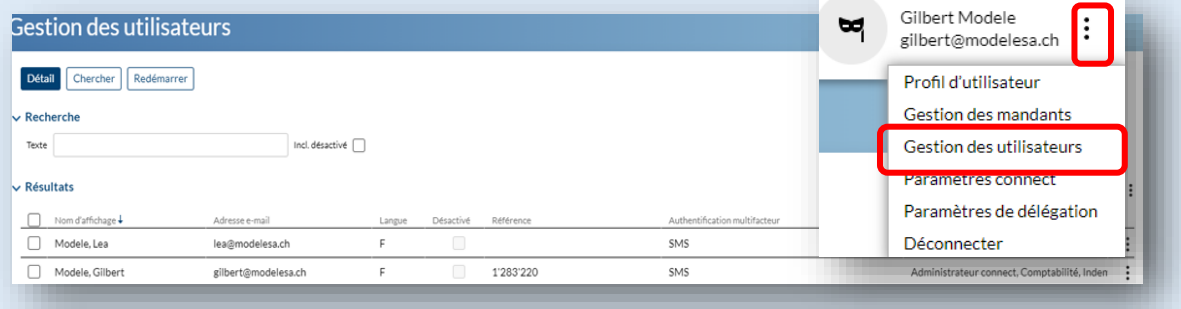

2. Double-cliquer sur la personne à désactiver ou cocher la personne et sélectionner **Détail**

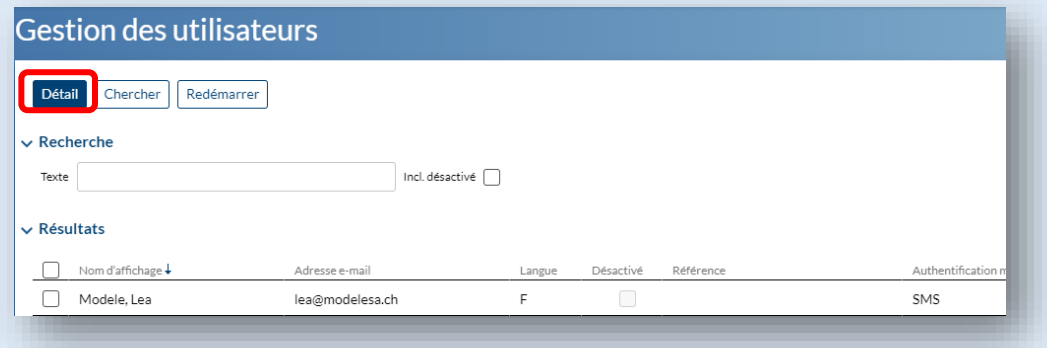

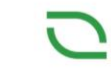

Ausgleichskasse Privatkliniken Caisse de compensation cliniques privées Cassa di compensazione cliniche private

3. Cliquez sur « **Editer** » et cochez la case "**Désactivé**", puis

Ausgleichskasse Berner Arbeitgeber<br>Caisse de compensation patrons bernois

Cassa di compensazione Berner Arbeitgeber

Mémoriser

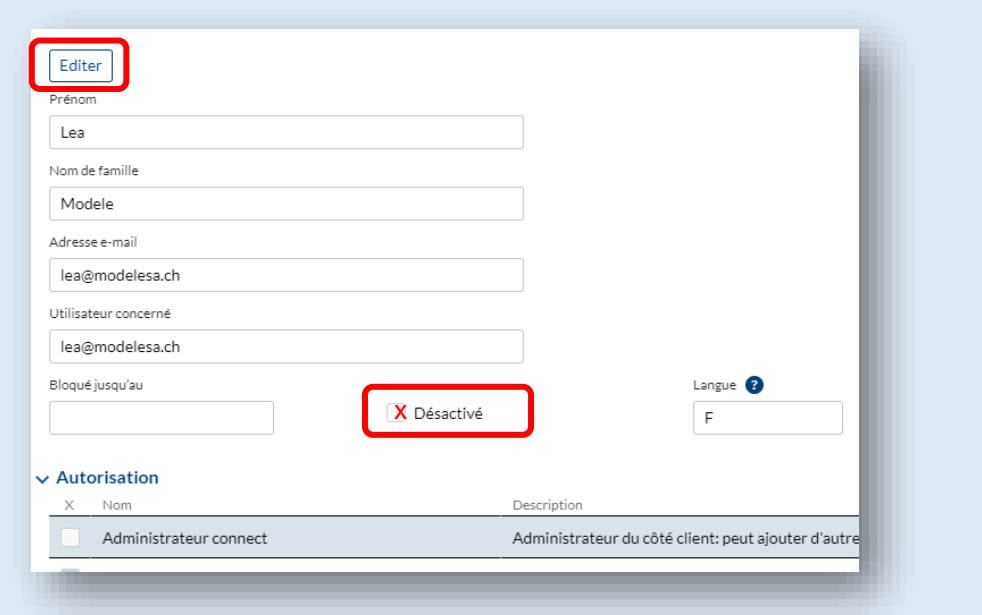

Ausgleichskasse Transport

**Caisse de compensation transport** 

Cassa di compensazione trasporto

Si vous avez encore des questions, veuillez-vous adresser aux numéros de support de notre caisse de compensation ci-dessous:

> Nous répondons volontiers à vos questions - les jours ouvrables, pendant les heures de bureau, de 7h30 à 16h00

**Département**

**Contributions +41 31 390 23 25**

Pour des raisons de lisibilité, nous renonçons à utiliser simultanément les formes linguistiques masculine, féminine et diverse (m/f/d). Toutes les désignations de personnes s'appliquent indifféremment à tous les sexes